# Line Item Matching

Line Item Matching (LIM) feature allows the application users to match and verify the processed Invoices with their corresponding Purchase Orders on the Validation Screen. Earlier LIM was developed as an external application, but now it has been integrated within the Ephesoft environment. The administrator can configure the Batch Class based on the pre-configured Default.properties file and po\_configuration table, or can further change these configurations and map to an external PO Data Source as per the requirement. These configurations can be different for each data table within the Batch Class. User can configure LIM from the Document Type Screen and once the batch is executed, the user can select the option for LIM from the Validation Screen or directly use the short-cut to navigate to the LIM Screen (Ctrl + Shift + Y) to verify the Invoices against their corresponding Purchase Orders. User can manually match the items at the LIM screen if the results does not match on the Validation Screen.

**Two-way matching process:** In the two-way matching process, quantity and price on the invoice are matched to the quantity and price on the corresponding purchase order. The line items are considered invalid, if any of the two conditions fails:

Quantity in Invoice <= Quantity in PO

Price in Invoice = Price in PO

**Line Item Matching:** Items in the invoices are matched to the corresponding purchase order on the basis of configuration done by the administrator in the Properties file.

## Batch Class Configuration

Following are the Configurations done at Batch Class level which can be further changed by the administrator as per the requirement.

1. Go to **Document Type >> Invoice-Table >> Index Fields**. Make sure that the following Document level index fields are present in the Batch Class.

**PO Number:** This field is required to fetch Purchase Order results from the database. If this field is not configured in the Batch Class, the application cannot proceed further. It is a mandatory field. **Comment:** This field helps user to add any comment in the Batch.xml in case no PO match is found. It is a mandatory field.

**Line Items Matched:** This field is reflected on the LIM Screen as a checkbox. It shows whether the line items are matched or not. Configure it as a **Read-only** field in the additional configuration and field type as **Checkbox**. The validation **Pattern** should have the value **True**/**False**.

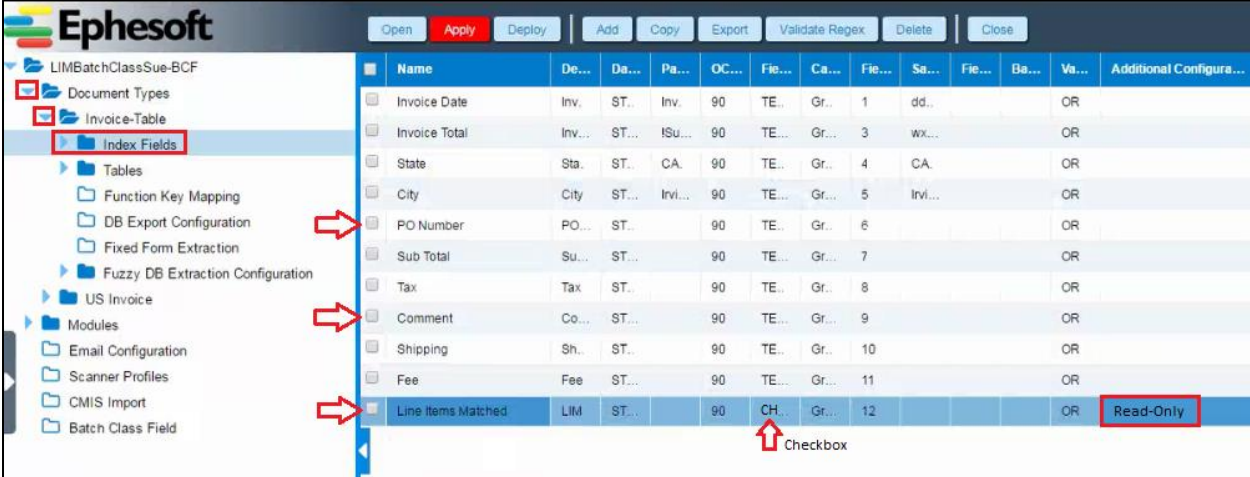

2. Go to **Document Type >> Invoice-Table >> Tables >> Table Columns**. Make sure that the following columns are present in the data table.

**Quantity:** This column is required for applying two-way-matching algorithm. It is a mandatory field.

**Unit Price:** This column is required for applying two-way-matching algorithm. It is a mandatory field.

**PO Line:** This column will be updated based on the matched PO line items. It is a mandatory field.

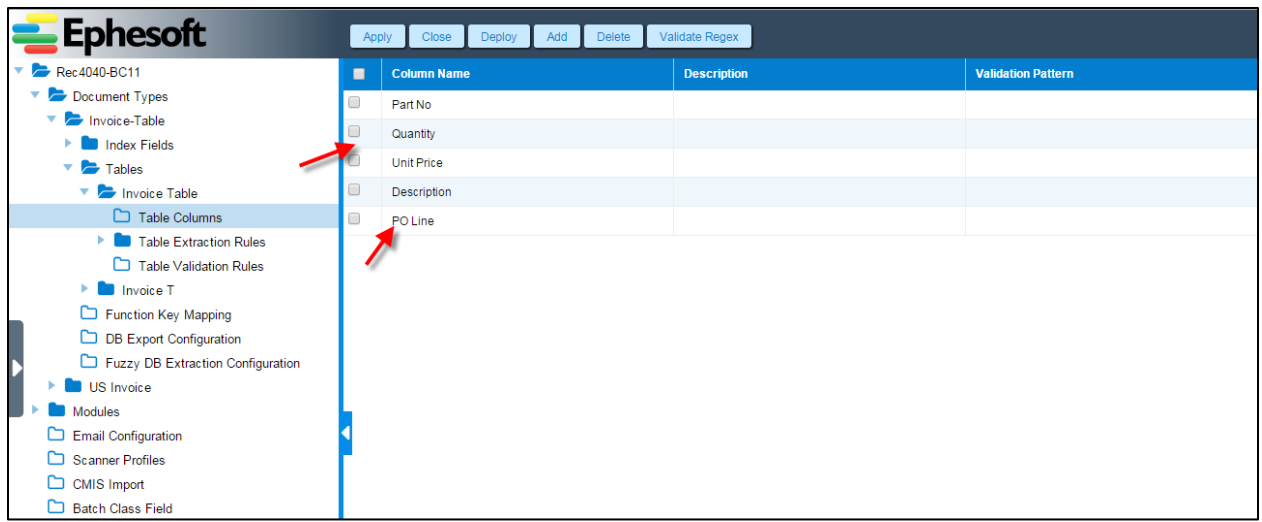

All other fields and columns are optional.

### PO Database Configuration

A Batch Class can have more than one data table and corresponding to each data table there can be separate Properties file. The administrator can make changes in each Properties file for different set of configurations as needed.

There is a default PO data table "po\_configuration" already configured in the Ephesoft database with the following columns.

- 1. po\_line
- 2. po\_number
- 3. part\_number
- 4. vendor id
- 5. vendor\_name
- 6. quantity
- 7. available\_quantity
- 8. unit\_price
- 9. item\_description

The administrator can also configure an external PO data source. In order to do that, following configurations are required:

- On the Tomcat server, add a resource tag in **server.xml** file for the external data source and corresponding resource link in the **context.xml** file.
- Update the Data Source and PO\_Table name in the property file.

### Property File Configuration

Property file is located at:

#### **SharedFolders/BatchClassIdentifier/lim/DocumentTypeName.DatatableName.properties**

If the above Property file does not exist, then go to the Default.properties file located at –

#### **SharedFolders/BatchClassIdentifier/lim/Default.properties**

#### Below is the Property Files table with details:

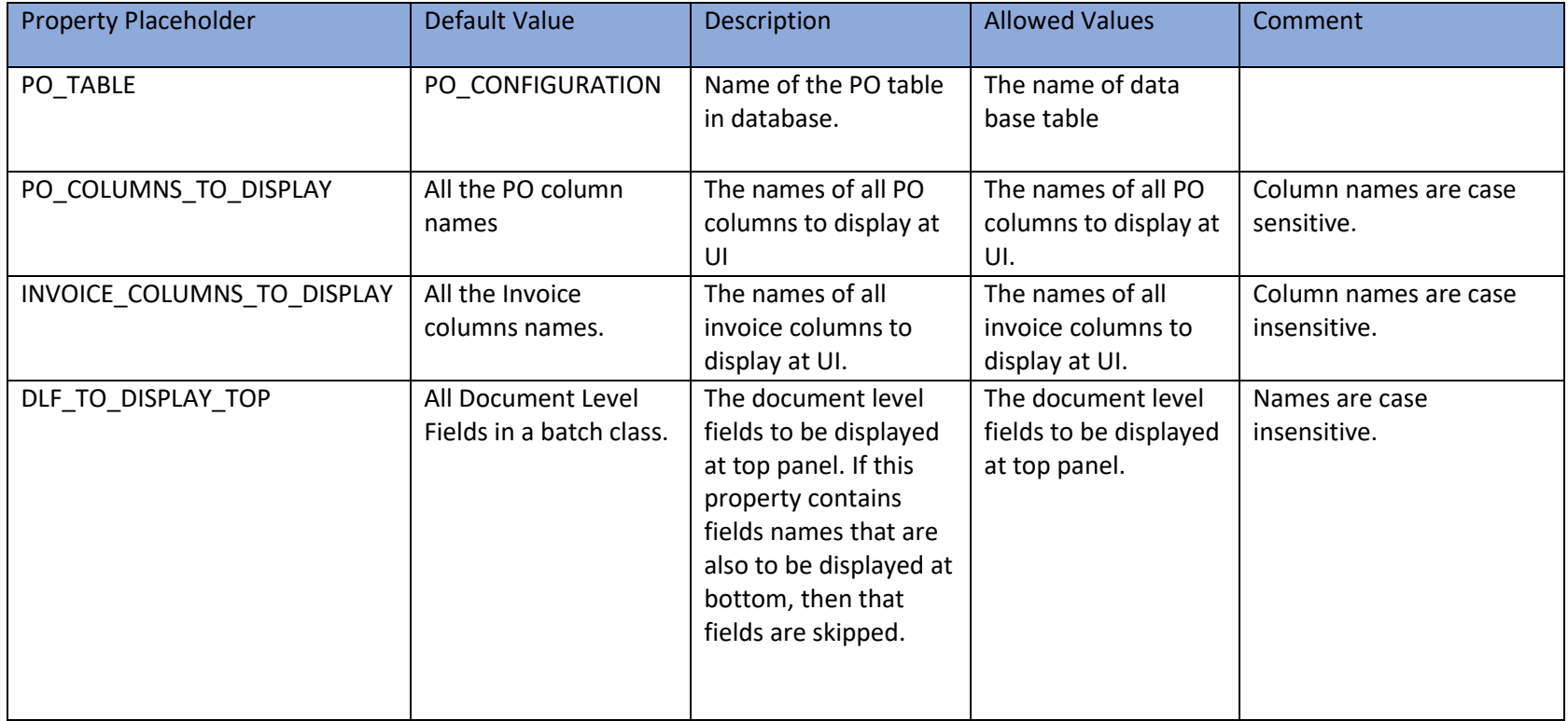

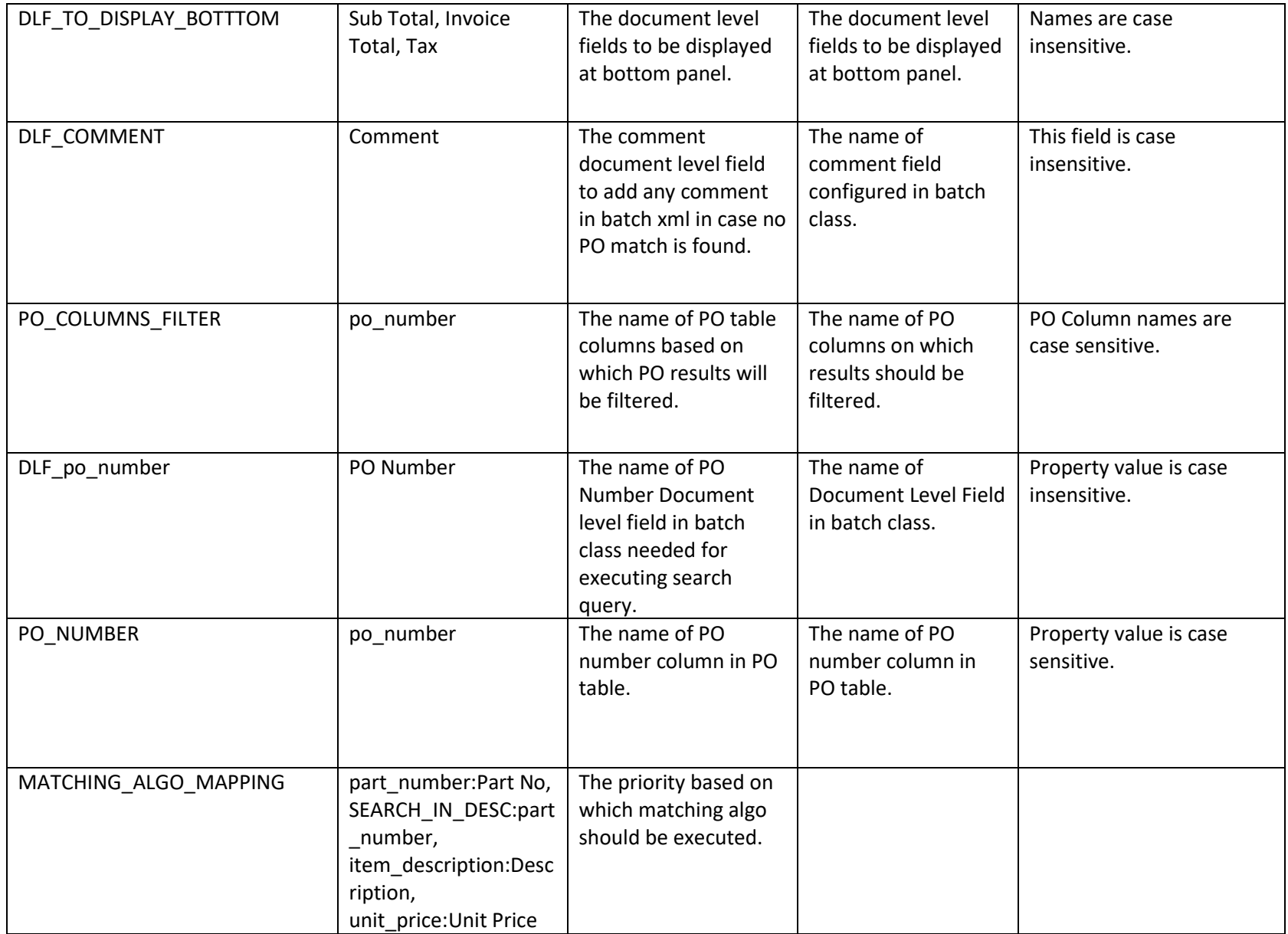

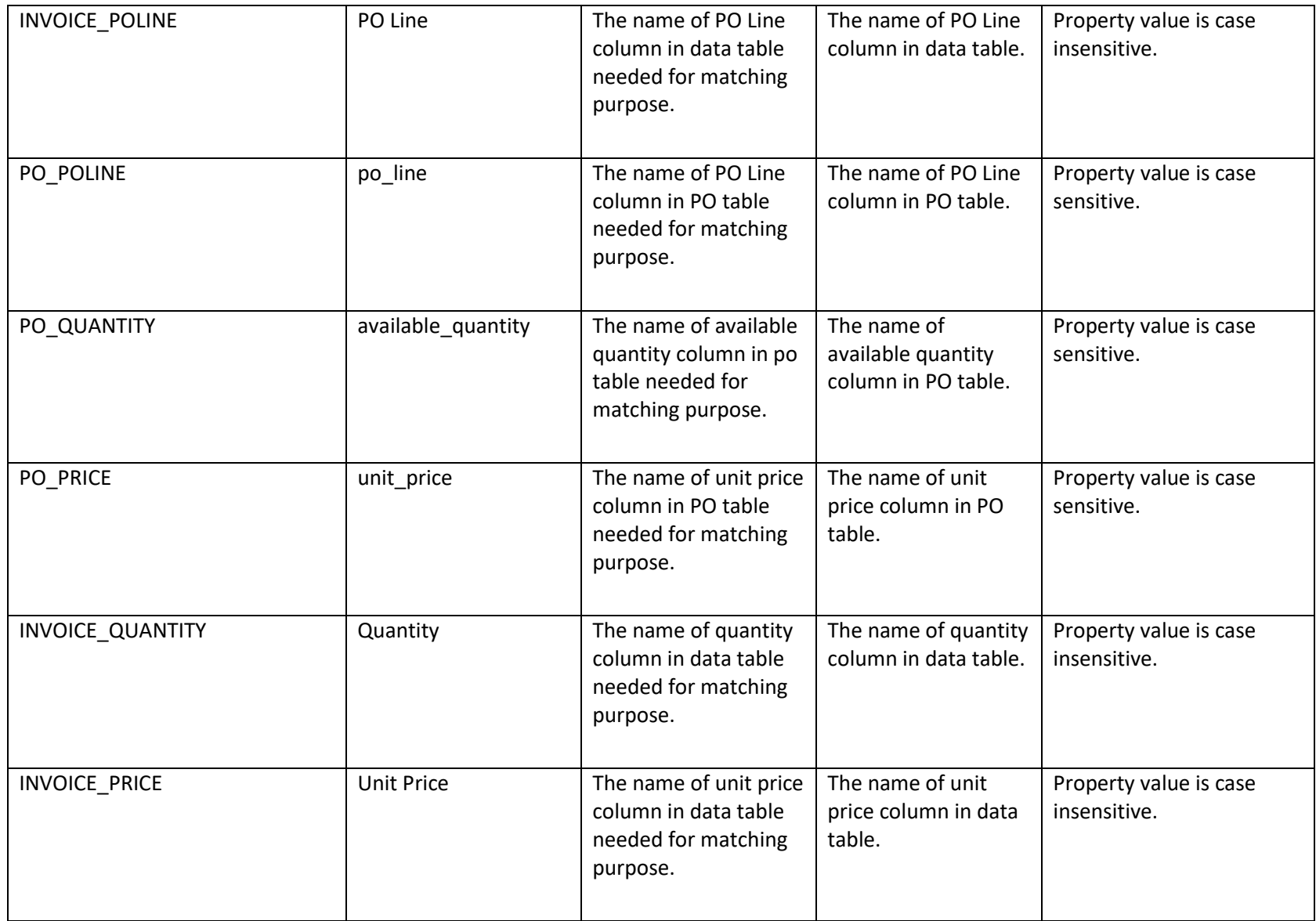

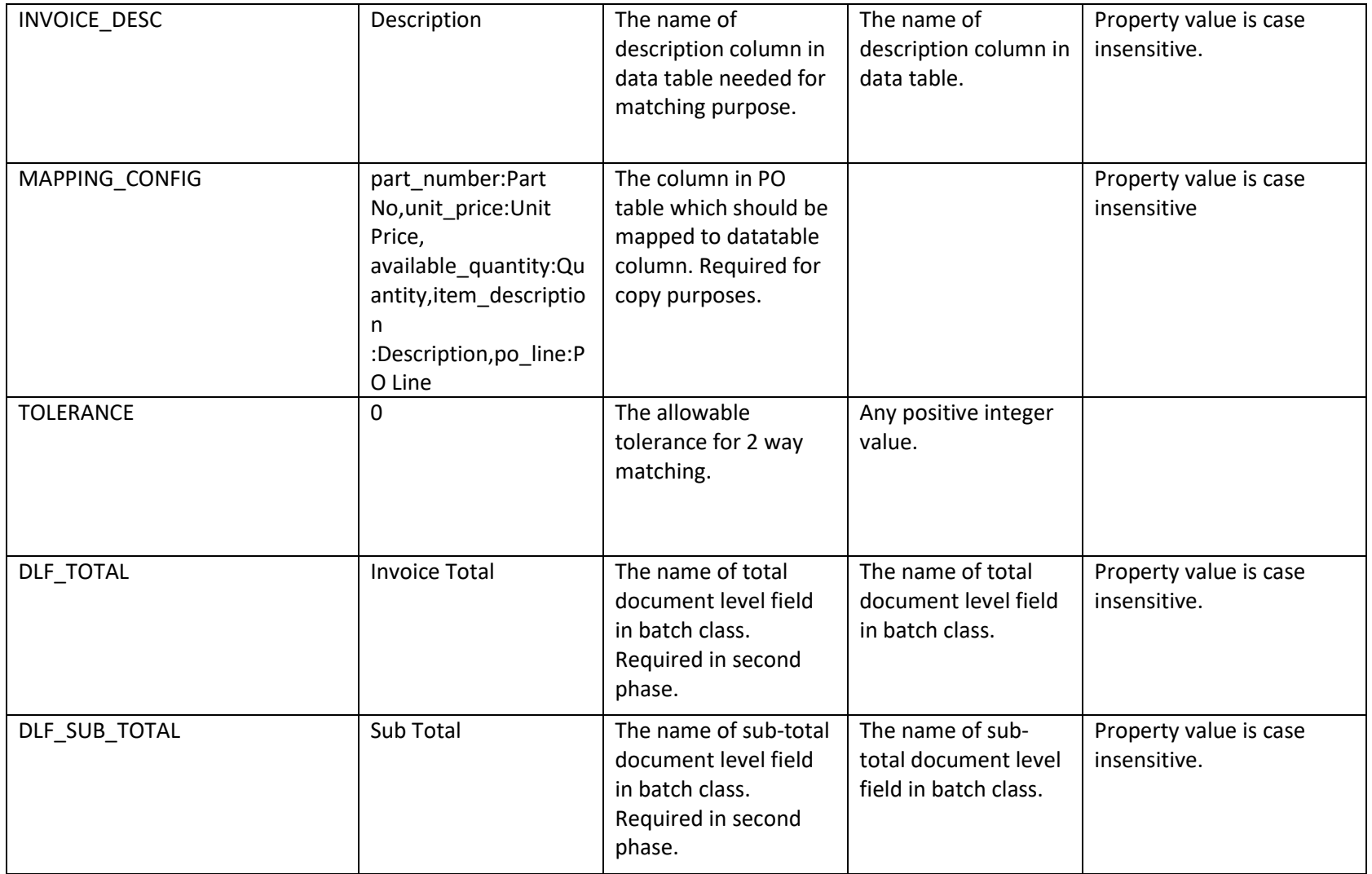

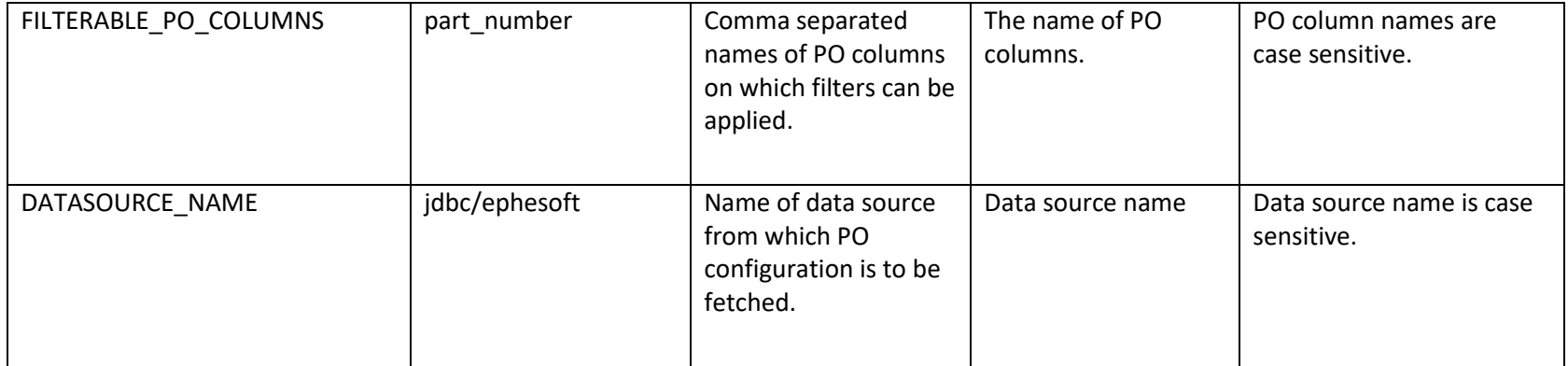

#### **MATCHING\_ALGO\_MAPPING**

It should be defined in the order of priority. Its default value is:

*part\_number:Part No,SEARCH\_IN\_DESC:part\_number,item\_description:Description,unit\_price:Unit Price*

*By default*, matching will be done on basis of part number. If no match is found, then matching will be done by searching part number of PO in invoice description. If still no match is found, the item descriptions will be matched and lastly the unit price will be matched.

It is defined as {name of po column:name of invoice column, …}.

*SEARCH\_IN\_DESC:part\_number: This* defines that part\_number of PO table should be searched in description of invoice table for matching.

#### **MAPPING\_CONFIG**

This property defines the name of PO column and corresponding data table column. It is required for the purpose of copy. For example, if po\_line column is column name in PO table and PO Line is corresponding column name in data table then it will be defined as:

#### *po\_line:PO Line*

Similarly, all columns will be defined as comma separated.

MAPPING\_CONFIG=part\_number:Part No,unit\_price:Unit Price,available\_quantity:Quantity,item\_description:Description,po\_line:PO Line

### Working

In order to use the LIM feature for a Document Type, mark the checkbox LIM from the Additional Configurations column on the Document Type Screen. If LIM is configured at the Document level, the LIM button becomes visible on the Validation Screen for the selected Document Type.

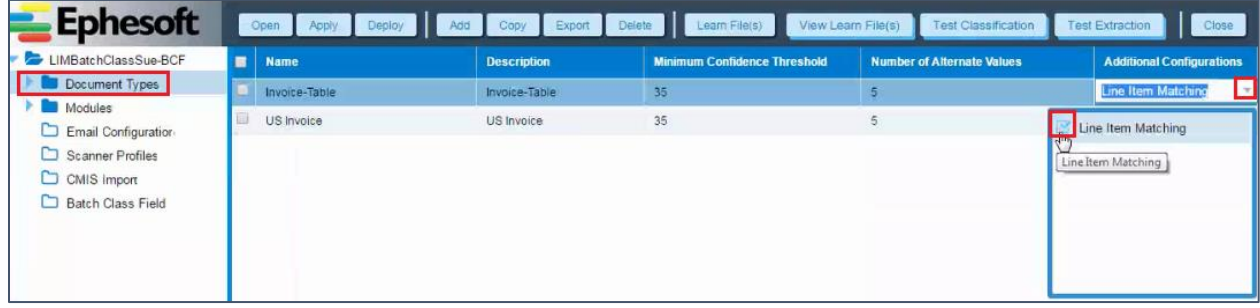

In AUTOMATED\_REGEX\_VALIDATION, Line items are matched for the document types for which LIM was enabled. Based on validation "Line Item Field" is marked as True/Empty. If this plugin is not present at the Batch Class level, the application will always consider that the Line Items are not matched (validation failed) and the LIM button will appear in Red on the Validation Screen. The user has to manually validate the line items and process further.

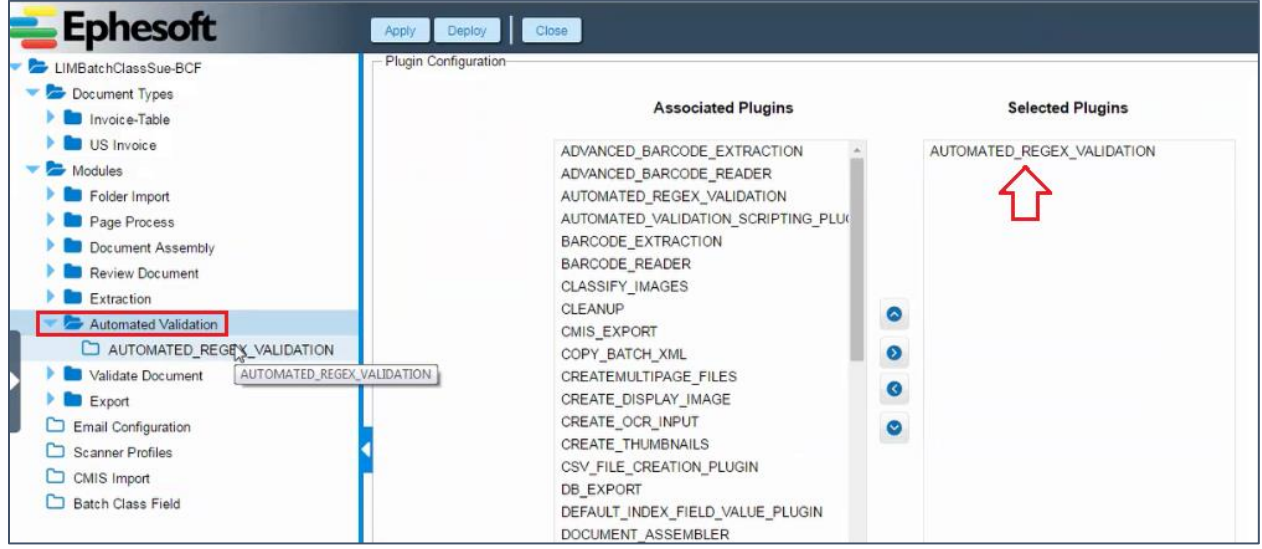

On executing the Batch, the Automatic Validation module runs the LIM algorithm and validates the line items based on the configurations.

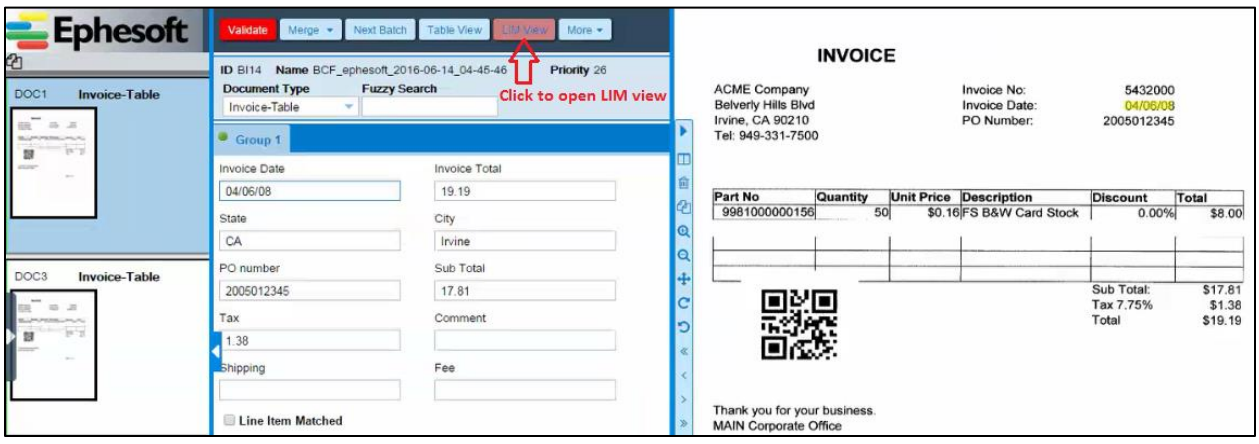

The checkbox Line Items Matched is a read-only field and is checked if all the line items are matched.

The LIM View lists the Invoice and PO data tables with line items matched.

**Case 1:** If the line items are matched and fields are valid, it will be shown as Green.

**Case 2:** If the line items are matched and validation fails, it will be shown as Red.

**Case 3:** If the line items are not matched, it will show empty rows.

**Case 4:** If there are multiple data tables for a Document Type and any of the property (Batch Class/ PO level configuration) is missing, it will consider validation failed and the LIM View button will be Red.

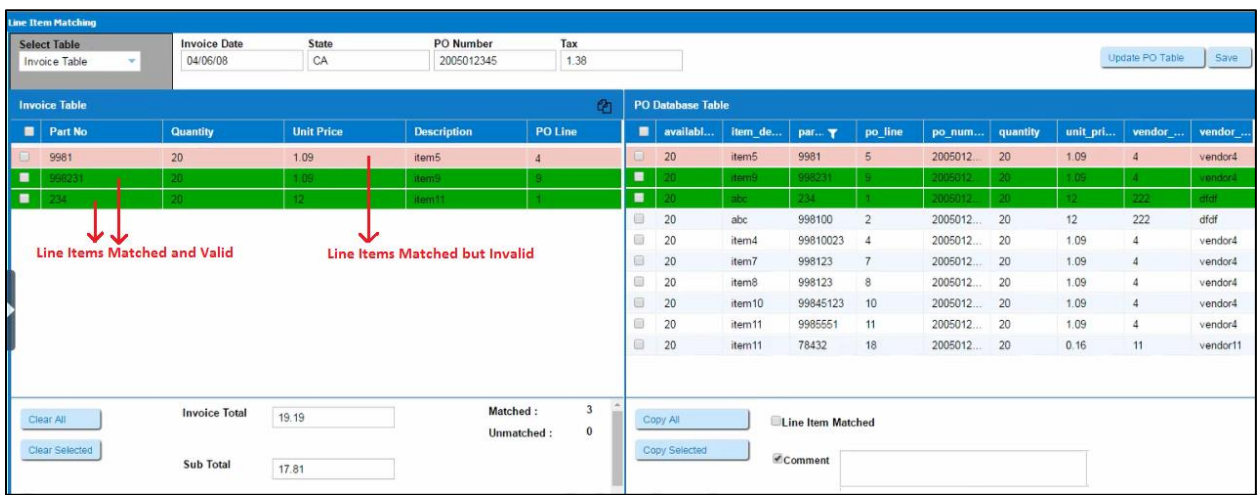

In the above example, the green rows reflect the Line Items which are matched and valid. And the red row reflects that the Line Item is matched but invalid, here the value of the PO Line field is not correct.

(Invalid – If either the price or quantity or both did not match.)

User can manually update the PO Line by selecting the desired value from the dropdown list.

Note that the Line Items Matched checkbox will be marked based on whether all line items are matched and valid, or not. User can also mark it manually, if needed.

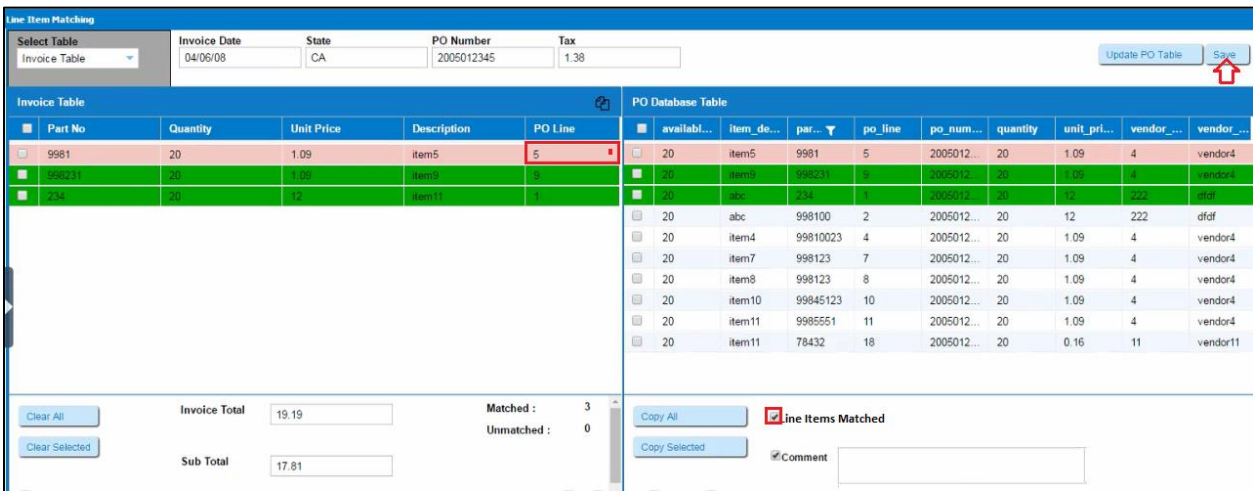

By clicking on Save, only the Data Table which is visible will be saved.

All the other Data Tables will not be saved.